## **[Инструкция по подписанию договора на обучение по дополнительным](file:///C:/Users/User/Desktop/ИК%20ПФДО%201/3_Инструкция%20для%20родителей%20по%20регистрации%20на%20Навигаторе.docx)  [общеразвивающим программам](file:///C:/Users/User/Desktop/ИК%20ПФДО%201/3_Инструкция%20для%20родителей%20по%20регистрации%20на%20Навигаторе.docx)  [в рамках персонифицированного финансирования](file:///C:/Users/User/Desktop/ИК%20ПФДО%201/3_Инструкция%20для%20родителей%20по%20регистрации%20на%20Навигаторе.docx) на Навигаторе дополнительного [образования Красноярского края \(navigator.dvpion.ru\)](file:///C:/Users/User/Desktop/ИК%20ПФДО%201/3_Инструкция%20для%20родителей%20по%20регистрации%20на%20Навигаторе.docx)**

1. Используя техническое электронное устройство для обработки данных (компьютер, смартфон, планшет) войдите в Навигатор через любой браузер, по ссылке: **[https://navigator.dvpion.ru](https://navigator.dvpion.ru/)** или сканируя QR-код:

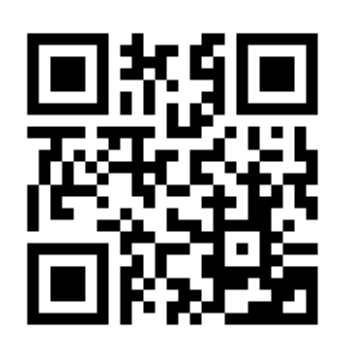

2. Войдите в личный кабинет, используя Логин и Пароль.

*Если вы забыли свой пароль от личного кабинета, то необходимо нажать левой кнопкой мыши на окно «Не помню пароль», ввести в открывшееся поле свой логин (адрес электронной почты, который Вы указывали при регистрации) и нажать окно «Восстановить мой пароль» – письмо с новым паролем будет отправлено на указанный адрес электронной почты.*

3. В личном кабинете перейдите в расширенную версию личного кабинета.

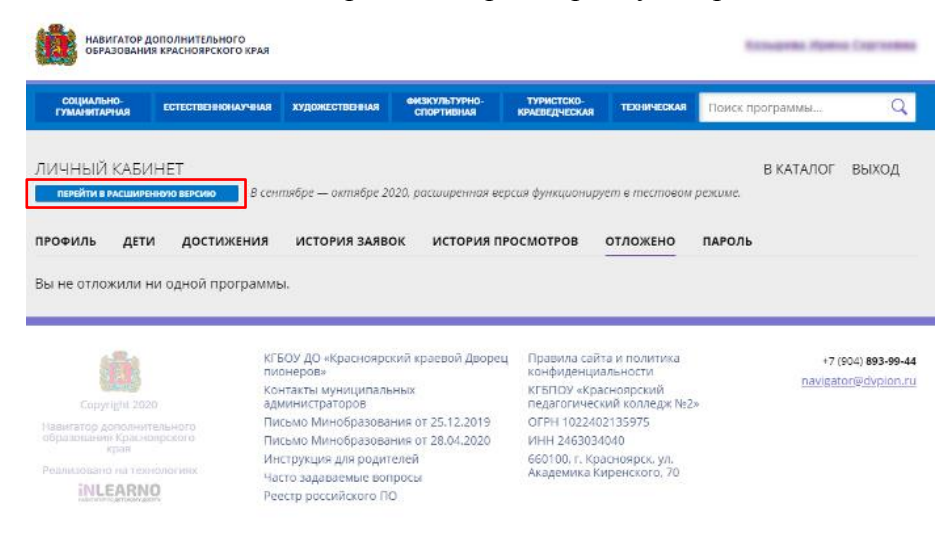

4. Расширенная версия личного кабинета состоит из следующих вкладок: «Кабинет», «Избранное», «Просмотренное», «Заявки» и «Договоры». Переходим во вкладку «Договоры».

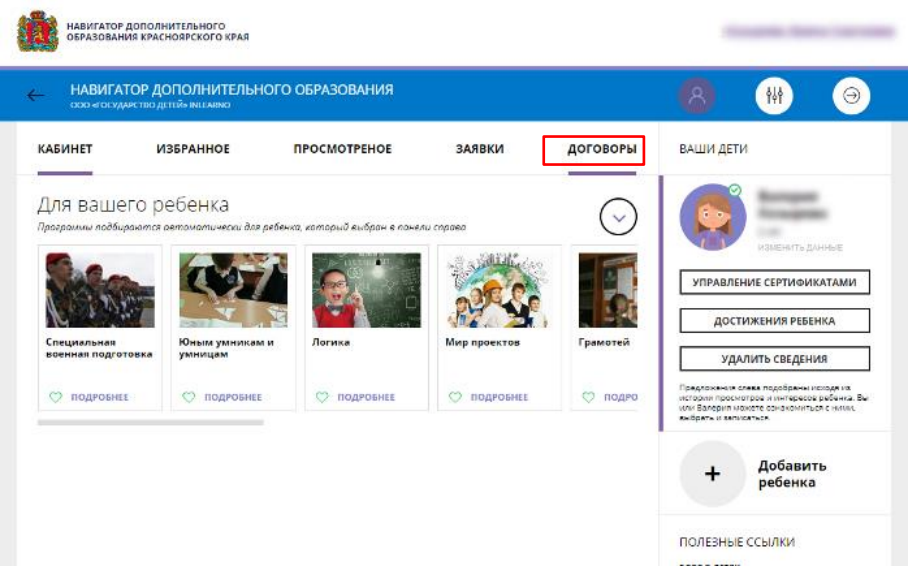

5. Во вкладке «Договоры» Вы можете подробно ознакомиться с договором, а также данными образовательной программы и группы, с датой начала и окончания обучения.

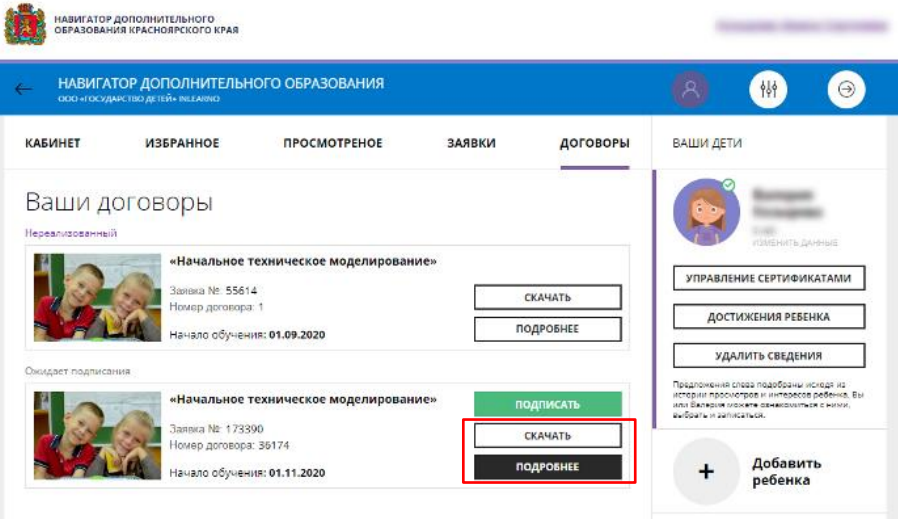

6. Для того, чтобы подписать договор, необходимо нажать на кнопку «Подписать».

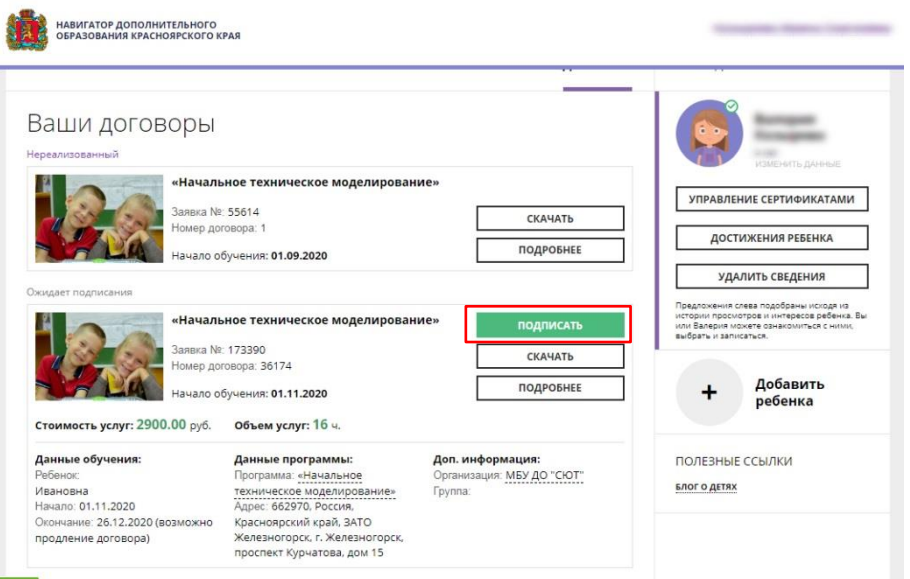

7. В открытом окне также необходимо нажать кнопку «Подписать».

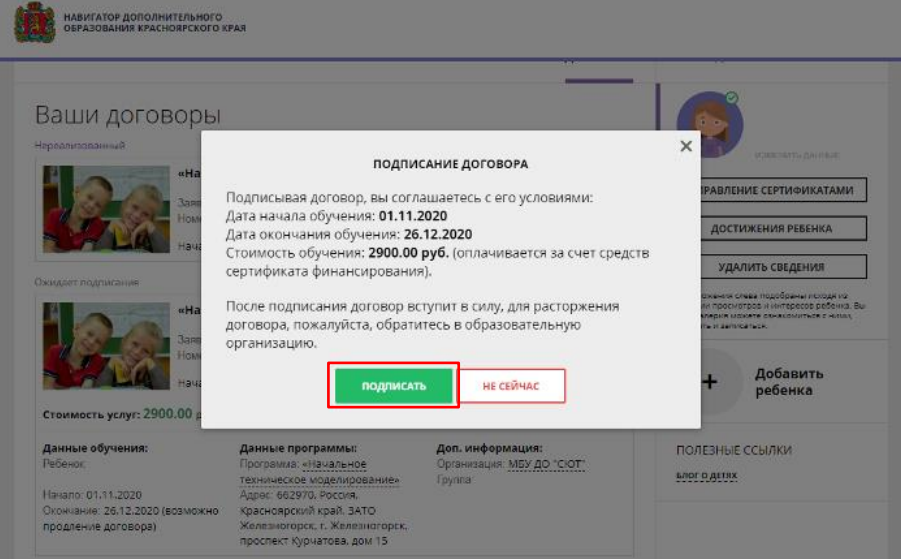

8. Обратите внимание, что статус договора изменился с «Ожидает подписания» на «Действующий».

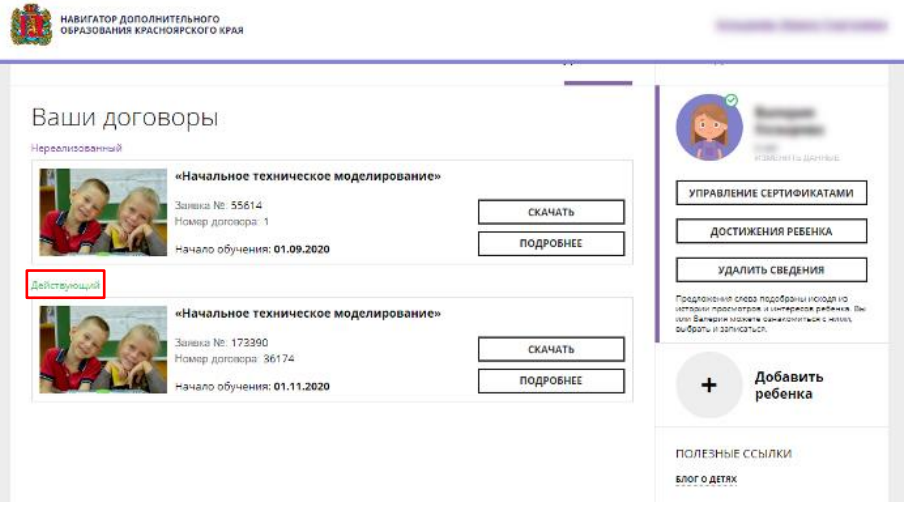

Если в процессе подписания договора возникли трудности, необходимо сообщить о своем принятом решении (подписании договора или отказе)

- 1) педагогу Вашего направления или
- 2) по телефону 72-29-14

## **Просьба принять решение до 10 декабря 2020 года включительно!**

По всем вопросам обращаться по телефону 72-29-14

## **Благодарим за понимание!**